**TAI AFA EARAINEAN** 

 $\circ$ 

 $\hat{H}$ ...

**Colección de actividades Aprender Conectados** Nivel Inicial

Ō

**Educación Digital**

1111111111111

 $\,<$ 

 $\circ$ 

 $\lt$ /

# **¡A compartir inventos, recetas y más!**

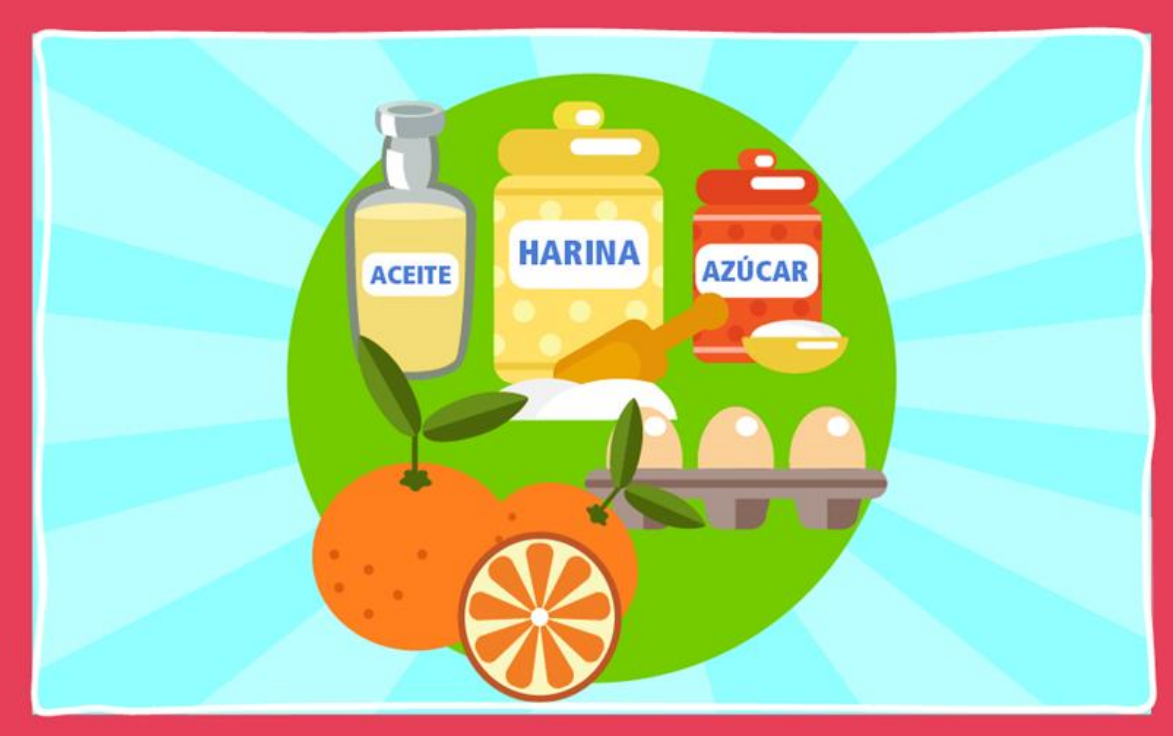

## Actividad N° 3

<u> 11111111111111</u>

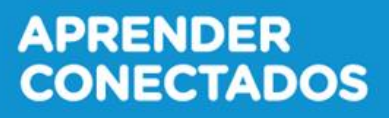

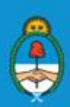

Ministerio de Educación,<br>Cultura, Ciencia y Tecnología<br>**Presidencia de la Nación** 

### **Autoridades**

**INDIANA MARKATAN DI PANA** 

 $\circ$ 

 $\mathcal{U}$ ...

**Presidente de la Nación** Mauricio Macri

**Jefe de Gabinete de Ministros** Marcos Peña

**Ministro de Educación, Cultura, Ciencia y Tecnología** Alejandro Finocchiaro

 $\,<\,$ 

 $\bullet$ 

+

 $\lt$  /

**Secretario de Gobierno de Cultura** Pablo Avelluto

**Secretario de Gobierno de Ciencia, Tecnología e Innovación Productiva** Lino Barañao

**Titular de la Unidad de Coordinación General del Ministerio de Educación, Cultura, Ciencia y Tecnología** Manuel Vidal

**Secretaria de Innovación y Calidad Educativa** Mercedes Miguel

**Subsecretario de Coordinación Administrativa** Javier Mezzamico

**Directora Nacional de Innovación Educativa** María Florencia Ripani

**ISBN en trámite Este material fue producido por el Ministerio de Educación, Cultura, Ciencia y Tecnologia de la Nación.**

수

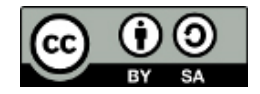

El Plan Aprender Conectados es la primera iniciativa en la historia de la política educativa nacional que se propone implementar un programa integral de alfabetización digital, con una clara definición sobre los contenidos indispensables para toda la Argentina.

<

 $\overline{O}$ 

٠

En el marco de esta política pública, el Consejo Federal de Educación aprobó, en 2018, los Núcleos de Aprendizajes Prioritarios (NAP) de Educación Digital, Programación y Robótica (EDPR) para toda la educación obligatoria, es decir, desde la sala de 4 años hasta el fin de la secundaria. Abarcan un campo de saberes interconectados y articulados, orientados a promover el desarrollo de competencias y capacidades necesarias para que los estudiantes puedan integrarse plenamente en la cultura digital, tanto en la socialización, en la continuidad de los estudios y el ejercicio de la ciudadanía, como en el mundo del trabajo.

La incorporación de Aprender Conectados al Nivel Inicial permite poner a disposición estudiantes y docentes, tecnología y contenidos digitales que generan nuevas oportunidades para reconocer y construir la realidad: abre una ventana al mundo, facilita la comunicación y la iniciación a la producción digital. Además, promueve la valoración crítica de las tecnologías de la información y la comunicación desde edades tempranas.

Los primeros años de vida son un período clave en el desarrollo de cada niña y niño, que influyen significativamente en su posterior trayectoria personal y educativa. Por eso, es importante iniciar la alfabetización digital en la educación inicial. Esto implica equiparar los puntos de partida desde el inicio de la experiencia de vida, garantizando mayores oportunidades para todos, especialmente para las niñas y niños en situación de vulnerabilidad.

En este marco, Aprender Conectados presenta actividades, proyectos y una amplia variedad de recursos educativos para orientar la alfabetización digital del Nivel Inicial en todo el país. La actividad que se presenta a continuación y el resto de los recursos del Plan, son un punto de partida sobre el cual cada docente podrá construir propuestas y desafíos que inviten a los niños y niñas a disfrutar y construir la aventura de aprender.

**3**

4-

María Florencia Ripani Directora Nacional de Innovación Educativa

1919191919

 $\overline{O}$ 

 $\mu$ ...

та реакта а ал

 $\mathcal{U}\cdots$ 

# **Objetivos generales**

<sup>(</sup>,

 $\frac{1}{2} \pi$ 

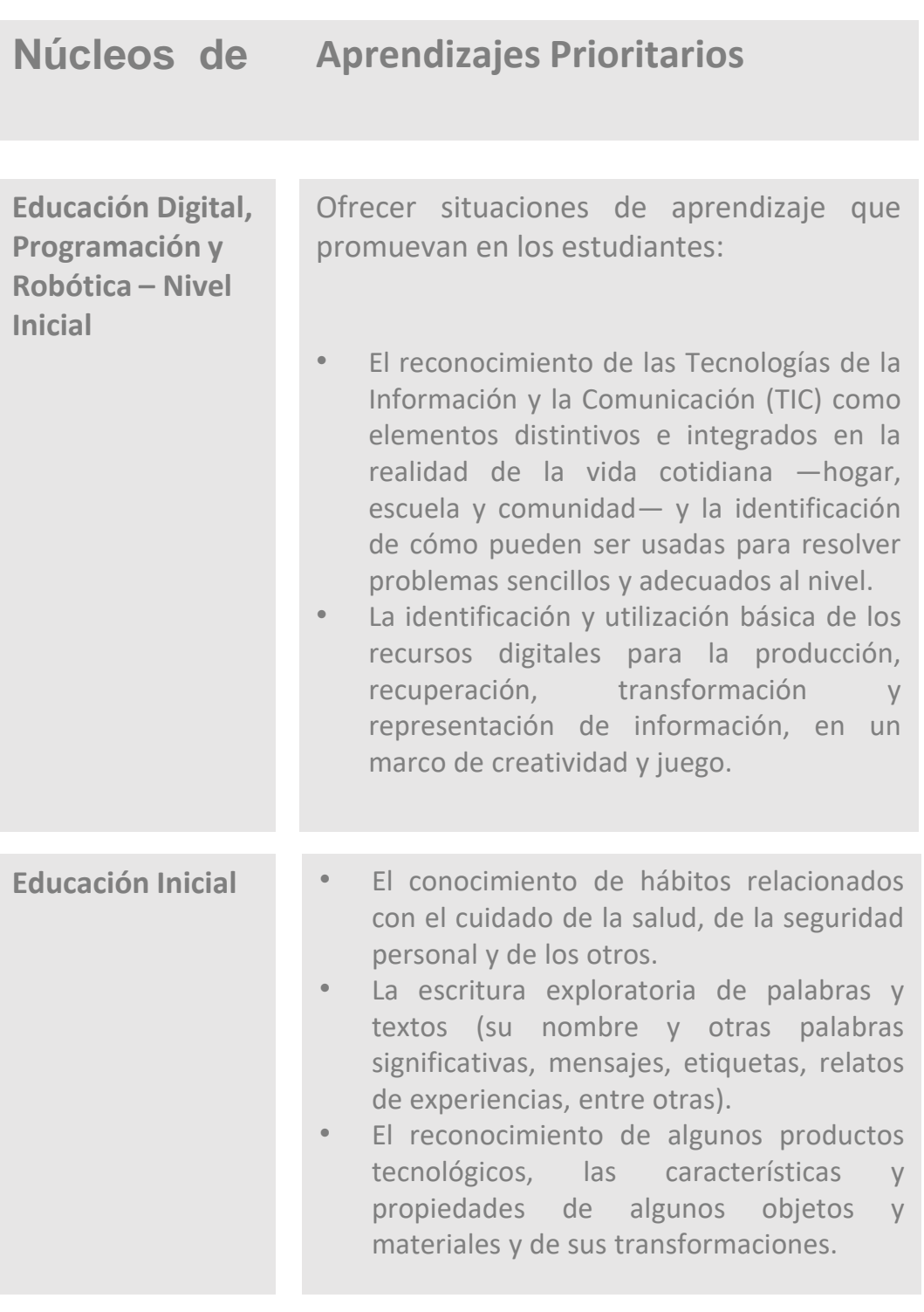

H

⋗

 $+ +$ 

÷

 $\prec$ 

/>

≣

 $\bullet$ 

 $\lt$  /

4

गाग

**4**

 $\sigma_{\rm P}^{\rm I}$ 

 $\omega_{\rm p}$ 

**1999 1999 1999 1999** 

 $11...$ 

### **Objetivos específicos**

- Iniciarse en el conocimiento y exploración de las posibilidades que brindan los dispositivos digitales (tomar fotografías, grabar sonidos, escribir, dibujar, pintar, etc.).
- Participar en la producción conjunta de instructivos, aportando y discutiendo ideas.

 $\circ$ 

- Explorar y utilizar diversos portadores de texto.
- Desarrollar la capacidad de invención en colaboración con sus pares.

### **Materiales y recursos**

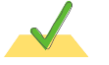

Tableta. Aplicación: cámara.

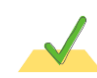

*Notebook*. Aplicación: Impress.

Elementos necesarios para armar la composición de las fotos.

### **Breve explicación de la actividad**

La actividad propone posicionar a los chicos y chicas como productores de instructivos, a partir de imágenes y de textos sencillos. Los niños pensarán de qué manera se puede transmitir, a distancia, la forma de construir un objeto, jugar un juego, o repetir una receta de cocina a partir de una presentación de diapositivas.

Luego de acordar entre todos los pasos a seguir, se prepararán los elementos necesarios para sacar cada fotografía. Se definirán roles (actores, productores, fotógrafos) y se tomarán las fotos.

El docente armará, junto con los niños, una presentación para compartir con compañeros de otras salas o con las familias.

**5**

-!-

### **Inicio**

 $\mu$ ...

191919191919191

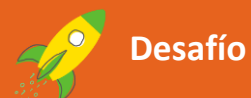

4-

Lara y Juanchi son inventores. Con dos cajas y cuatro tubos armaron un robot. Con dos latas y un hilo hicieron un teléfono. Diseñaron trompos con CD y muchas, muchas cosas más.

A Pili y a Tomás les encanta cocinar: hacen alfajorcitos, trufas y ¡pizzetas!

 $\circ$ 

Mariano es especialista en hacer torres de cubos altísimas. A la seño se le ocurrió armar un recetario con fotos de los pasos a seguir para que todos los chicos y las chicas sepan armar robots, teléfonos de hilo, trompos, cocinar ricas recetas y conocer secretos para hacer torres con los cubos que no se caigan.

Seguramente ustedes también tienen muchas cosas que enseñar. ¿Se animan a armar un libro con digirecetas? ¡Manos y tabletas a la obra!

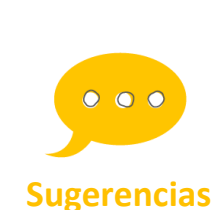

**Esta actividad puede darse en el marco de un proyecto de Educación Ambiental, si se toma el tema de la reutilización de material de descarte. Si solo se elige realizar recetas de comida, puede sumarse a propuestas didácticas relacionadas con el cuidado del cuerpo (alimentación saludable).**

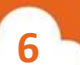

⊹

### **Desarrollo**

19999191919191

 $/$ 

 $\Omega$ 

/>

 $\overline{\prime}$ 

 $\mu$ ...

Luego de leer el desafío, se propondrá a los niños pensar de qué manera se puede transmitir, a la distancia, la forma de realizar un objeto, jugar un juego, o repetir una receta de cocina.

**"¿Alguien sabe hacer un** *sandwich***? ¿Qué se necesita? ¿Qué tenemos que hacer para armarlo? ¿Qué va primero? ¿Qué va después? ¿Cómo podemos contarle a alguien que está lejos la receta para armar el** *sandwich***?"**

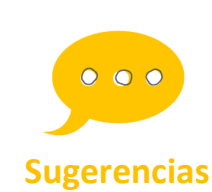

**Si la escuela cuenta con conectividad a internet, pueden seleccionarse diversos videotutoriales (del tipo DIY:** *Do it yourself***!) adecuados a los intereses de los niños, para mostrarles como ejemplo.**

 $\circ$ 

#### **Primer momento (Preproducción)**

La realización del instructivo se hará en base a alguna de las actividades manuales ya hechas o a alguna receta de cocina que puedan realizar los niños y niñas en la sala.

Primero, se deberán acordar cuáles serán los pasos que deben fotografiarse. Para organizar esta información, se sugiere usar una tabla (ver Anexo), y completarla junto con los niños y niñas.

Luego de pensar la composición de la escena, es decir, cómo organizar la estética de las fotos, se registrarán los elementos que se deben conseguir y el texto que acompañará la imagen.

#### TUTORIAL: TORTA DE MANDARINA

-!-

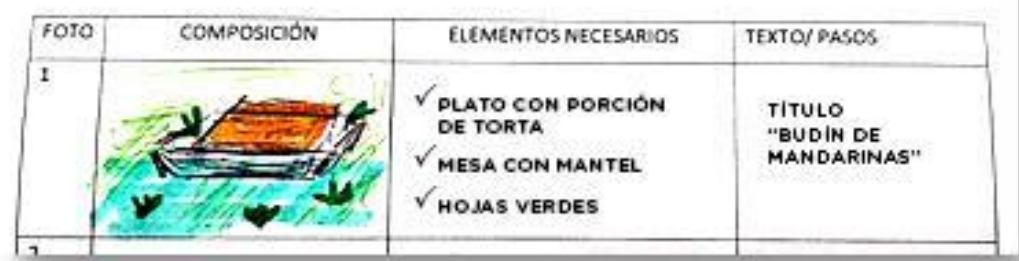

**7**

4-

191919191919191

۱o

 $\mathcal{U} \cdots$ 

#### **Segundo momento (Producción)**

En esta instancia, con los datos de la tabla:

- Se definirán roles (actores, productores, fotógrafos).
- Se prepararán todos los elementos necesarios para tomar cada fotografía con una tableta.
- Se sacarán las fotos de cada uno de los pasos definidos.

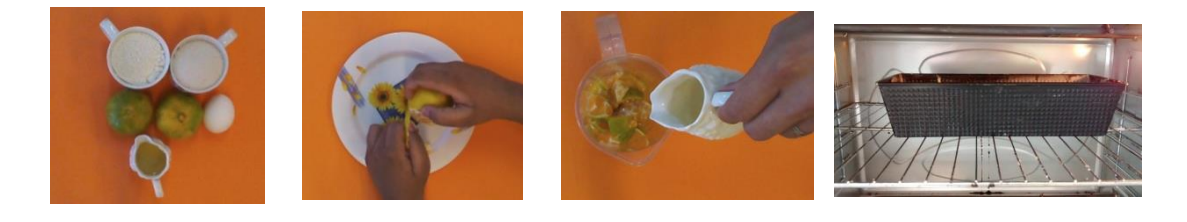

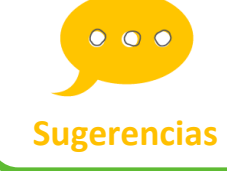

**Para que la tarea de recuperar los archivos sea sencilla, se sugiere que se utilice la misma tableta para realizar todas las tomas.**

 $\circ$ 

#### **Tercer momento (Edición)**

Una vez tomadas todas las fotografías planificadas, el docente deberá guardarlas en una carpeta en la *notebook* para comenzar el trabajo de edición del tutorial en Impress.

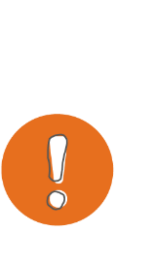

#### **Importante**

--

Si se planifica realizar una serie de tutoriales, es importante ser ordenado en la manera de guardar los archivos. Dentro de una carpeta de DIGIRECETAS, por ejemplo, se puede generar una carpeta por proyecto, que contenga las imágenes y las presentaciones de cada uno. De esta manera, armar y recuperar las presentaciones será una tarea sencilla.

Tal como vimos en la Actividad 1, utilizaremos una manera fácil y rápida para armar la presentación, utilizando el menú "Álbum fotográfico" de Impress (ver "Para seguir aprendiendo").

**8**

1919 1919 1919 1919 1

 $\circ$ 

 $\mathcal{U}\cdots$ 

Cuando las fotos estén subidas a la presentación, será el momento de que los chicos y chicas escriban textos cortos en las diapositivas. ¿Cómo agregarlos?

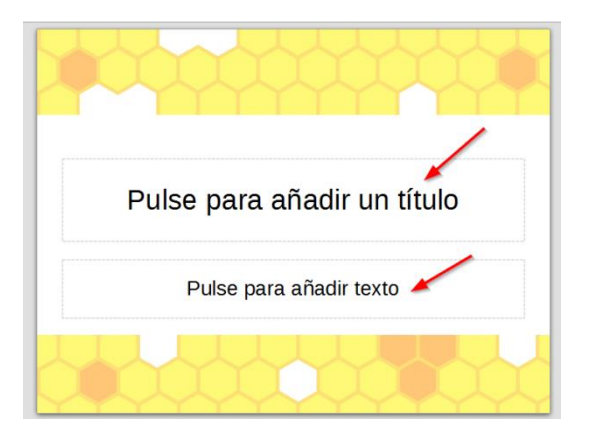

수

En las diapositivas siguientes, se debe insertar un cuadro de texto haciendo clic en la herramienta señalada y luego pinchar donde se desea escribir.

Hacer clic sobre el cuadro de texto predeterminado y escribir.

<

 $\circ$ 

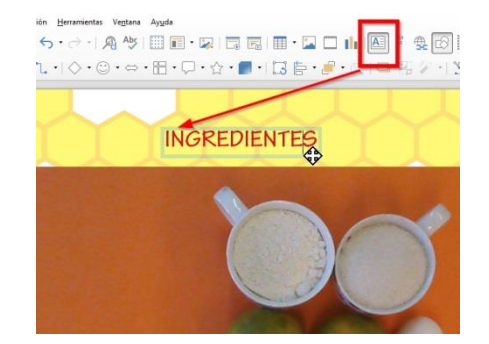

Para ver las herramientas de edición de texto en la barra superior, seguir los pasos siguientes:

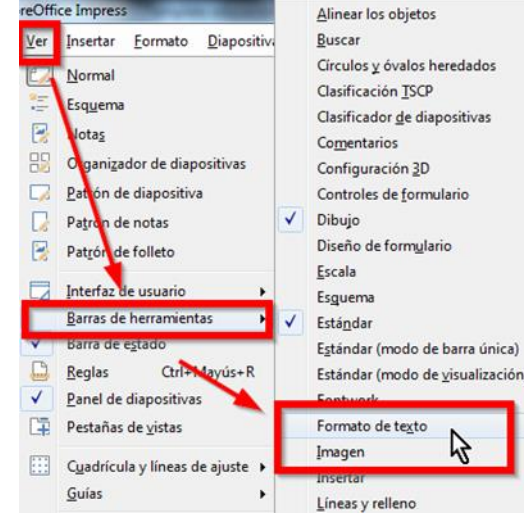

--

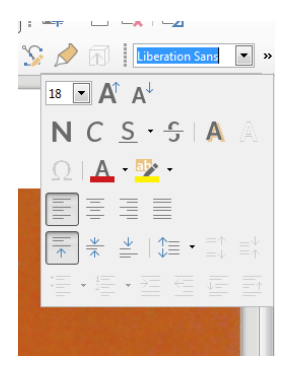

4-

### **Cierre**

 $\mathcal{U}\cdots$ 

수

191919191919191

Como cierre, se invitará a una clase abierta, en la que los chicos explicarán la actividad realizada. Apoyados en los instructivos, enseñarán a los asistentes una técnica artesanal, una receta o la manera de jugar un juego.

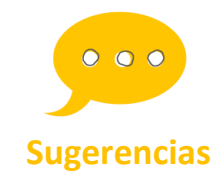

**Si la escuela tiene página web o blog, las "Digirecetas" pueden convertirse en una interesante sección, pestaña o etiqueta para ser visitada, tanto por los padres como por el resto de las salas del jardín.**

<

mп

 $\circ$ 

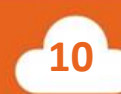

 $\frac{1}{2}$ 

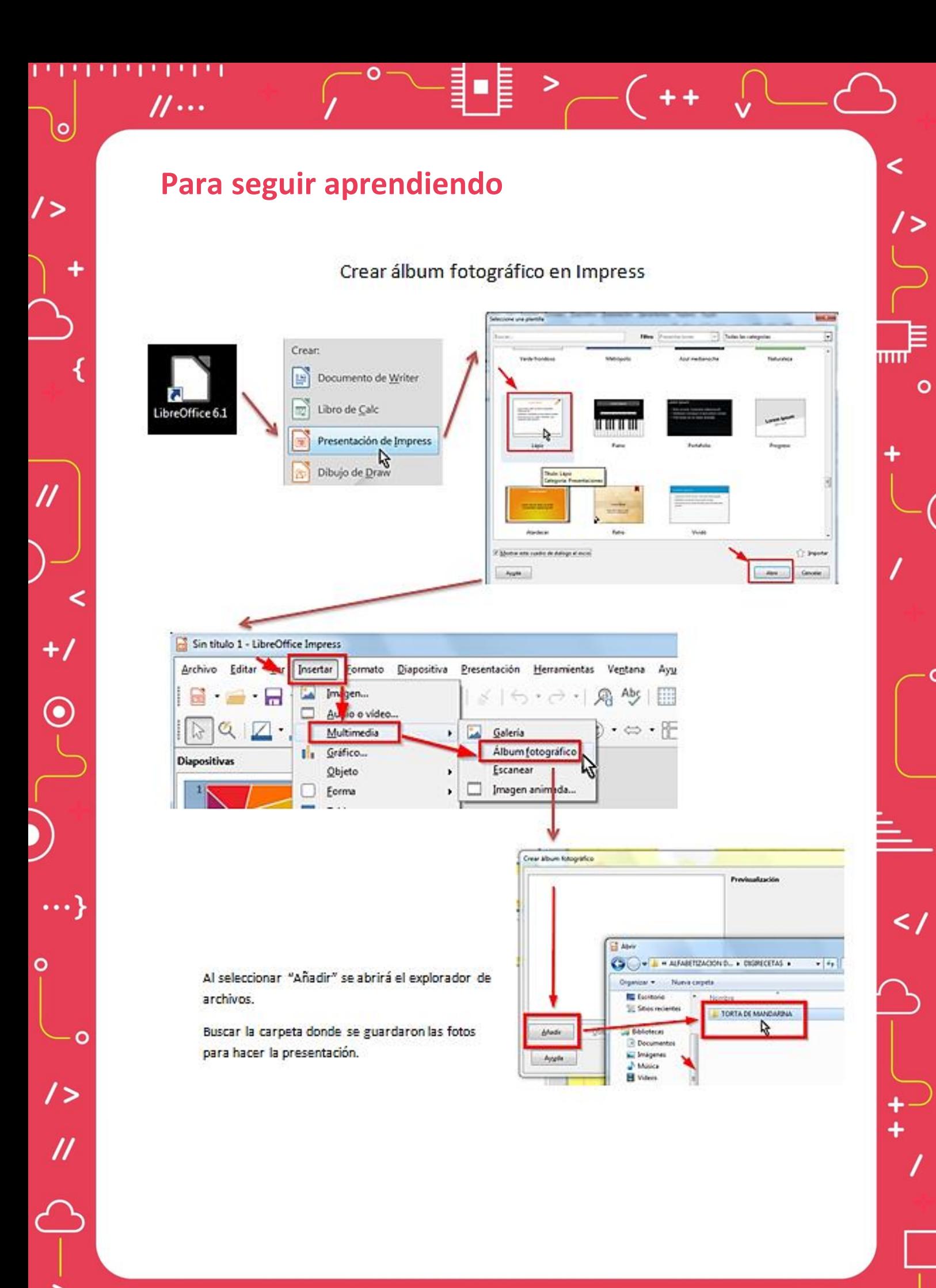

191919191919191

 $\mathcal{U}\cdots$ 

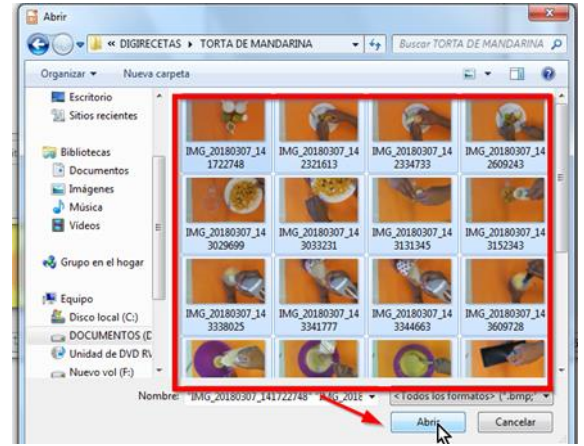

 $\circ$ 

Seleccionar los archivos. Para seleccionar todas las imágenes puede usarse el atajo de teclado Ctrl  $+ E.$ 

<

 $\circ$ 

Clic en Abrir.

Clic en Insertar diapositivas. Las fotos aparecerán una en cada diapositiva de la presentación.

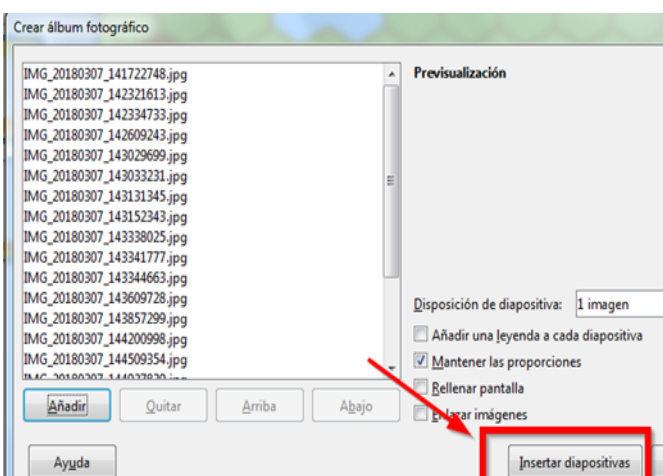

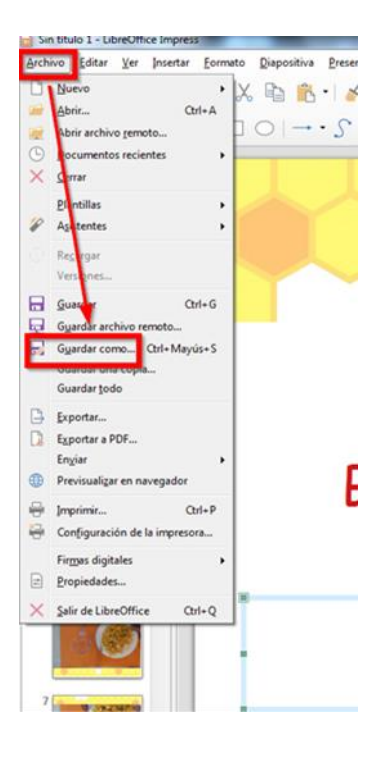

Solo resta guardar la presentación haciendo clic en **Archivo** >> **Guardar como**>> (Seleccionar la carpeta dónde se guardará la presentación) >> (Colocar Nombre) >> **Guardar**

Para ver la presentación presionar la tecla F5.

### **Anexo**

 $\mathcal{U}\cdots$ 

 $\frac{1}{2} \pi$ 

6

1919 1919 1919 1919 1

#### **TUTORIAL:**

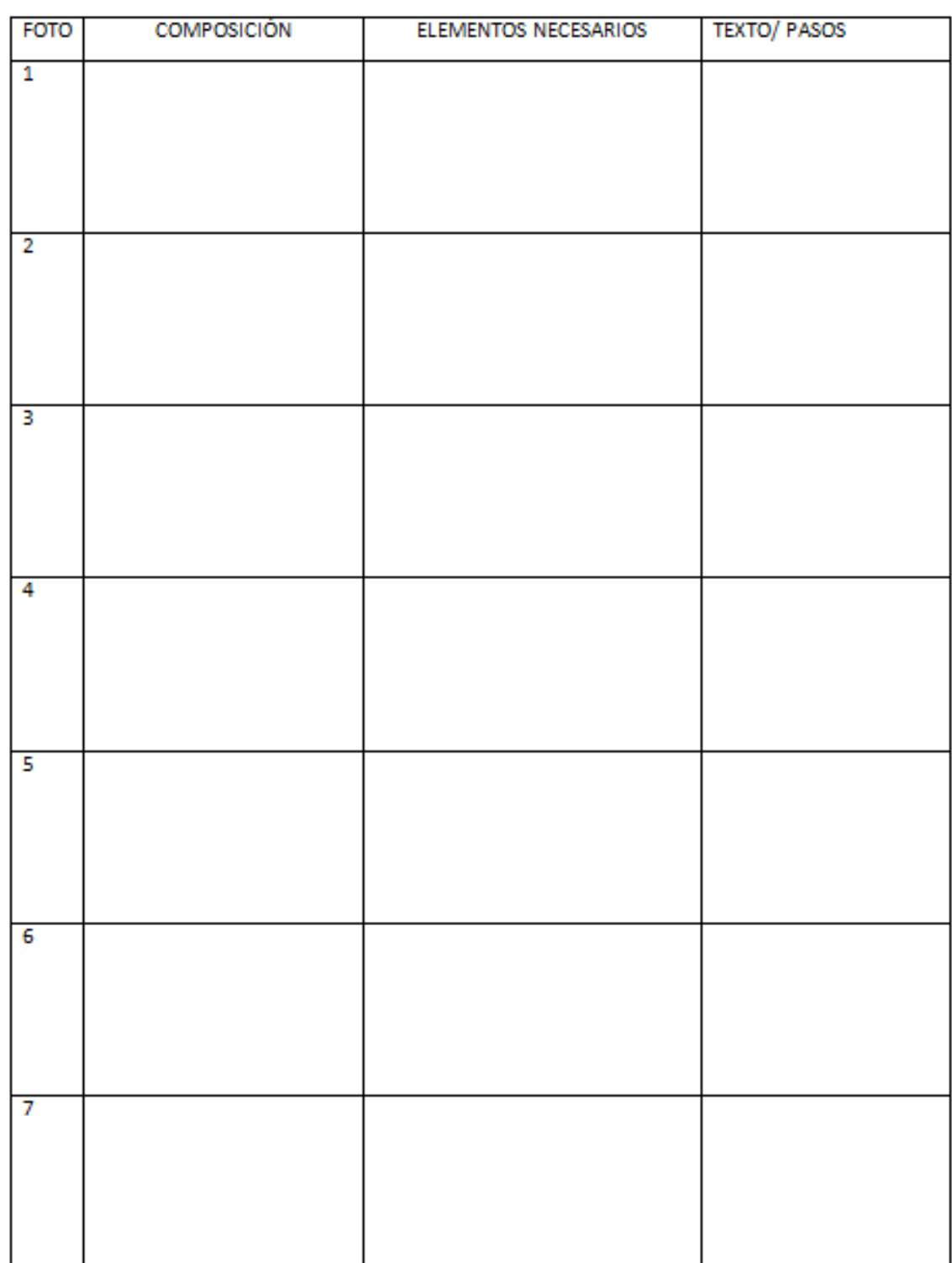

H

⋗

**13**

 $\omega_{\overline{\nu}}$ 

 $\frac{1}{4} \omega$ 

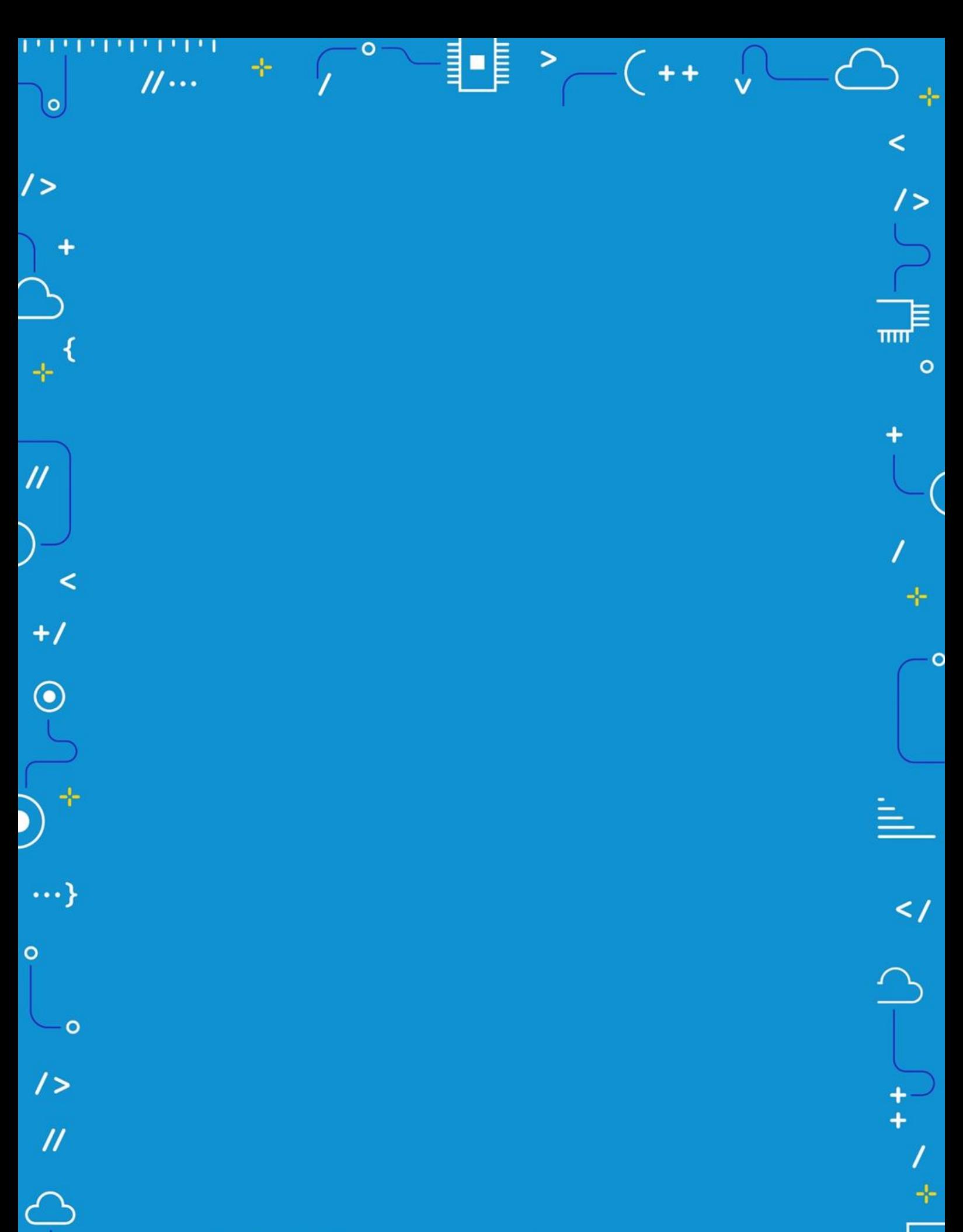

APRENDER<br>CONECTADOS

 $\rightarrow$ 

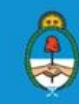

Ministerio de Educación,<br>Cultura, Ciencia y Tecnología<br>Presidencia de la Nación